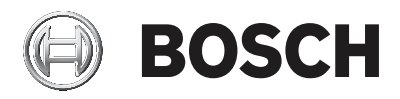

# **Building Integration System**

**Quick Installation Guide**

**en** english

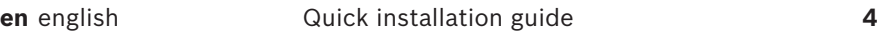

# **1 Quick installation guide**

This document is intended as an abbreviated guide for experienced users. The authoritative installation guide is on the installation medium and should always be consulted if in doubt.

The main steps for getting your BIS installation started are described briefly here. Those steps are:

- 1. Checking system requirements
- 2. Installing BIS software
- 3. Licensing the BIS server
- 4. Creating and licensing configurations
- 5. Configuring BIS clients
- 6. Starting the BIS server

# **1.1 Checking system requirements**

The following hardware and software are minimum requirements needed to install BIS Software:

# **Notice!**

Primary Domain Controllers (PDCs) and Backup Domain Controllers (BDCs) are not supported as they do not provide the administration of local user accounts necessary for management systems.

## **1.1.1 System requirements for BIS servers**

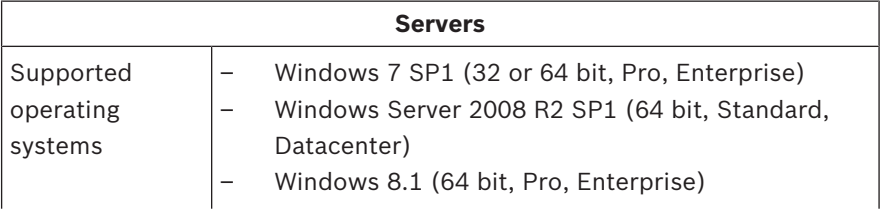

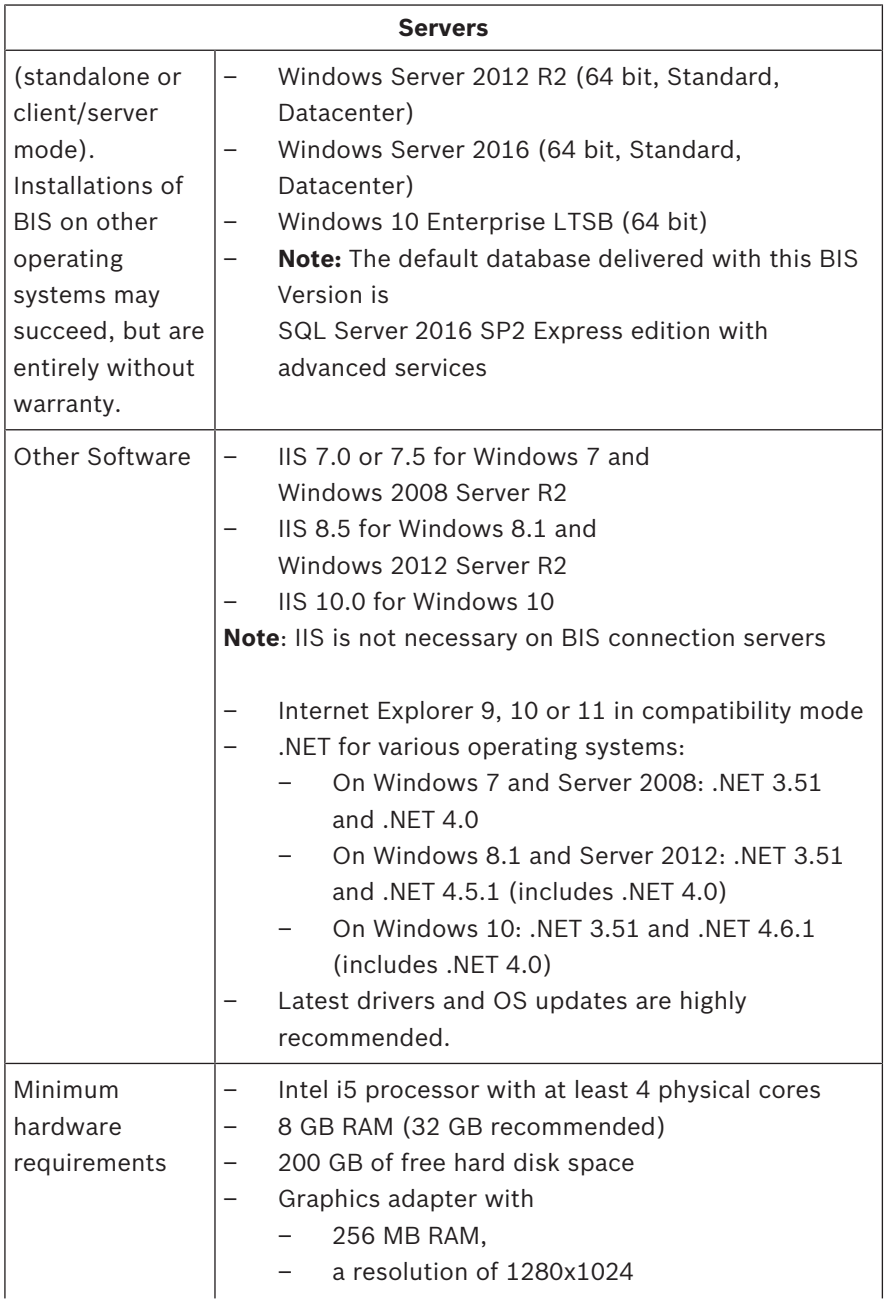

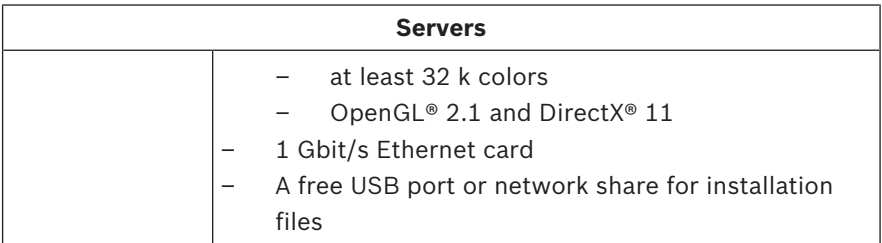

## **1.1.2 System requirements for BIS clients**

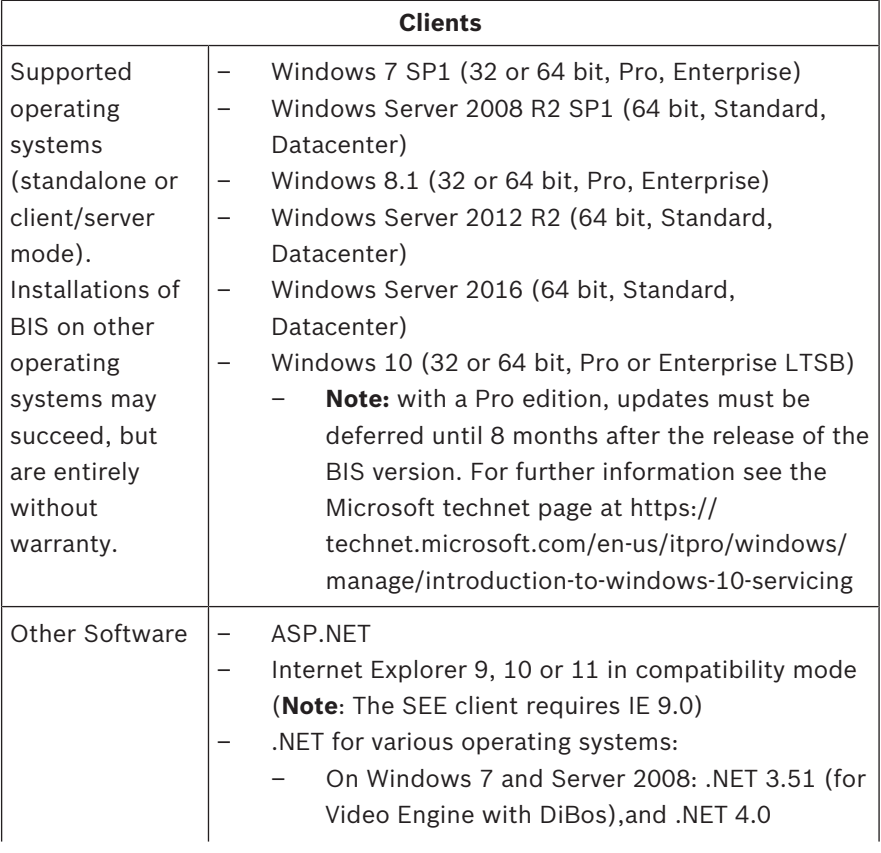

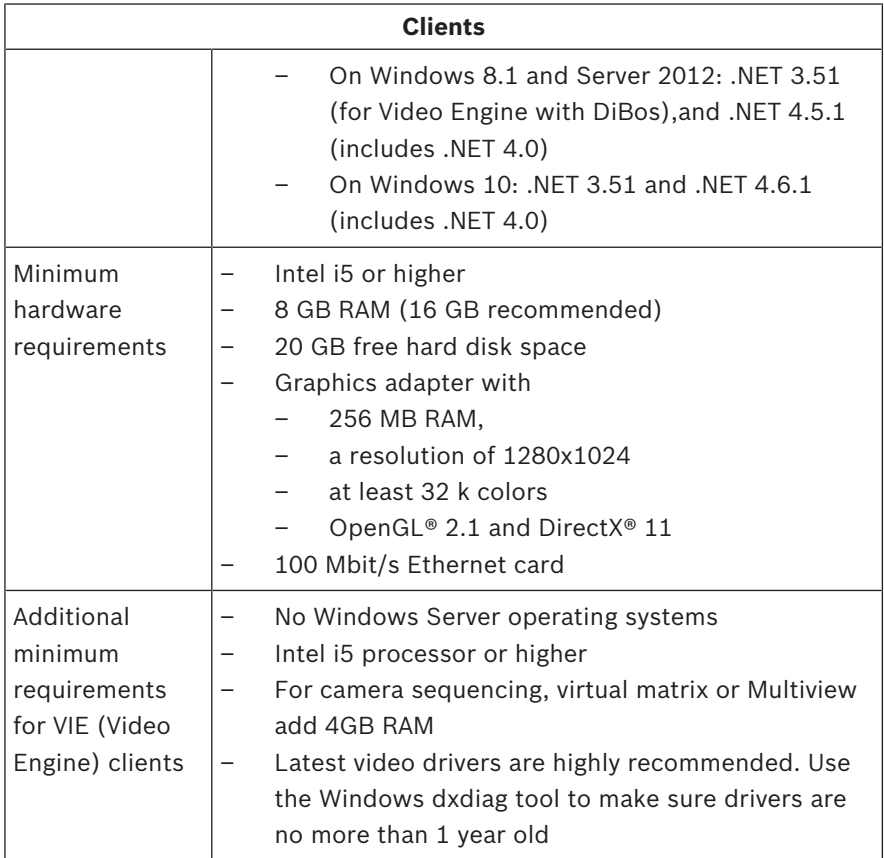

Additional software to be installed prior to BIS installation:

- The IIS version which corresponds to your operating system.
	- On Windows 7, 8.1, 10 or Windows Server 2008 R2 or 2012 R2 omit or remove the CGI feature. A new IIS installation script InstallIISForBIS.exe is provided on the BIS installation medium in the directory Tools \InstallIISforBIS\. For details and other required settings please consult the BIS Installation Guide
- Internet Explorer 9, 10 or 11 (all in compatibility mode). For the BIS client use 32-bit browser versions only.

– A PDF viewer for reading documents that are displayed with the installation process.

### **1.1.3 Other required settings and software**

- A TCP/IP network connecting BIS and database servers
- A unique name for each computer, no longer than 15 Latin characters without diacritic marks.
- US American or standard European date-time formats: MM/ dd/yyyy or dd.MM.yyyy
- A user account with Windows administrator rights and password
- If the local security policy forbids the weak  $Mqts-Service$ password then create the MgtS-Service user manually with a compliant password.
- Antivirus software should be installed but must not be running during BIS installation.

#### **The following practices have been found beneficial**

- Use US regional settings, even if the language of your operating system is not US English.
- Copy the BIS installation files to a subdirectory of the main disk drive and install from there, not from the Windows desktop.

**Note:** If your local IT services require a list of BIS IIS settings, these are found in the main BIS installation guide. Search for IIS in the chapter **Performing a first-time installation**.

# **1.2 Installing BIS software**

#### **Notice!**

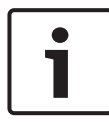

This Quick Start Guide describes a fresh BIS installation. For an update installation please first stop the BIS Server in the BIS Manager, close the BIS manager and then proceed as for the fresh installation below, but omitting the creation of a new configuration if you intend to use an existing one.

Insert the BIS installation medium or copy the kit, and browse the files.

Right-click **setup.exe** and select **Run as administrator** from the context menu.

Follow the installation wizard. Select only installation options corresponding to the licenses you have purchased.

#### **Notice!**

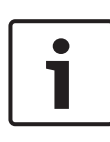

The installation wizard installs license-free, capacity-limited instances of the SQL Server by default. Alternatively, if certain requirements are met, existing, licensed versions can be used. Please see the BIS installation guide for details of these requirements, in the chapter on first-time installation.

# **1.3 Licensing the BIS server**

Licenses for BIS 4.0 and above are ordered online and delivered electronically. Proceed as follows:

- 1. Order the licenses you require from your local Bosch order desk or sales organization. You will receive an email from them containing your authorization number.
- 2. Start the BIS Manager
- 3. On the **License** tab, click the **Start License Manager** button.
	- **Effect:** The License Manager dialog box is displayed.
- 4. Select the check boxes for the software package, the features, and the expansions that you have ordered. For the expansions, enter also the number of units required.
- 5. Click the **Activate…** button.
	- **Effect:** The **License Activation** dialog box is displayed containing your computer signature.
- 6. Write down the computer signature or copy and paste it into a text file.
- 7. On a computer with Internet access, enter the following URL into your browser: https://activation.boschsecurity.com If you do not have an account to access the Bosch License Activation Center, either create a new account and log on (recommended), or click the link to activate a new license without logging on. Note that for SMA (software maintenance agreement) licenses an account is always required. An account has the further advantage of keeping track of all your activations for future reference.

Follow the instructions on the website to obtain the License Activation Key.

- 8. Return to the software. In the **License Activation** dialog box, type or paste in the License Activation Key obtained from the Bosch License Activation Center and click the **Activate** button.
	- **Effect:** The software packages are activated for the computer.
- 9. Click the **Refresh** button to view the modified set of activated licenses

#### **Notice!**

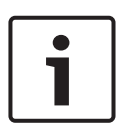

Effects of hardware and software changes Changes to the hardware of the BIS login server may invalidate your license and cause BIS to stop functioning. Please check with technical support before making changes to the BIS login server.

# **1.4 Creating and licensing configurations**

- Create configurations for your BIS installation as described in the BIS Configuration online help, section: **Setting up an initial BIS configuration**
- Activate licenses for individual configurations as described in the BIS Configuration online help, section: **Configuration Browser tabs** > **License**

# **1.5 Configuring BIS clients**

Configure BIS clients as described in the BIS installation manual, section: **Configuring BIS clients and optional tools**.

#### **Making browser settings with a .REG file**

The simplest way to change the browser settings is to use the prepared registry command file. Proceed as follows after installing the BIS server software.

- 1. On the BIS server open this URL in your Internet Explorer: http://localhost/ClientDeploy/tools.aspx
- 2. From the aspx page download the following file: IE InternetSettings Zone2 TrustedSites BIS.zip
- 3. Extract the. reg file from the . zip file
- 4. Using accounts with administrator privileges, execute the .reg file on each of the BIS client computers.

– **Effect:** The IE settings are made globally via the Windows registry.

## **1.6 Starting the BIS server**

Start the BIS server as described in the BIS Configuration online help, section **Starting and stopping the BIS server.**

# **14** | Quick installation guide **14** | Quick installation guide

### **Bosch Security Systems B.V.**

Torenallee 49 5617 BA Eindhoven Netherlands **www.boschsecurity.com** © Bosch Security Systems B.V., 2019